# XUTN

# **Instructivo para la creación de reuniones en Teams**

### Paso 1:

En el menú lateral, se debe seleccionar "Reuniones"

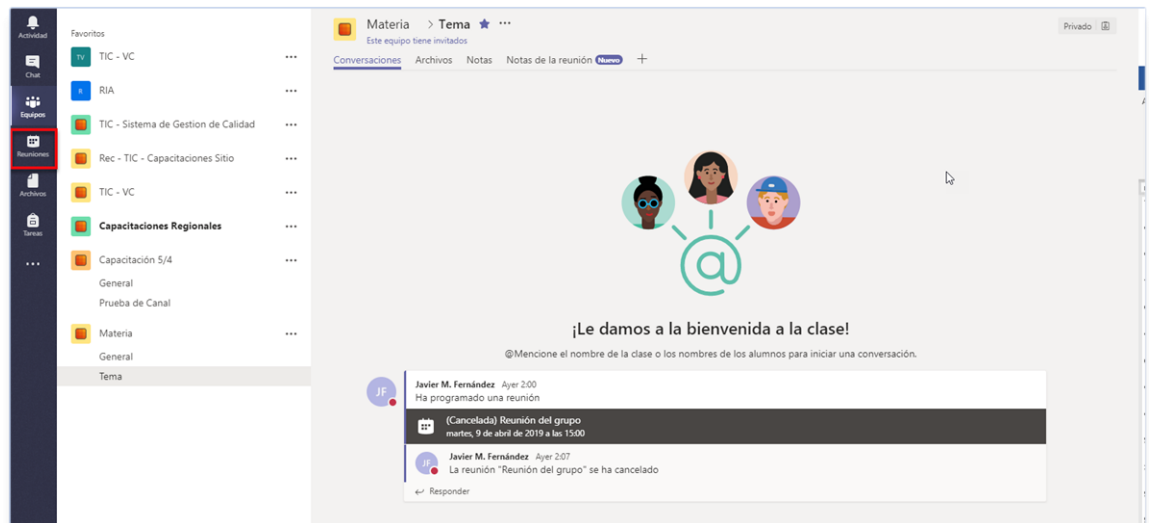

### Paso 2:

Hacer click en el botón "Programar una reunión" en la parte inferior del calendario.

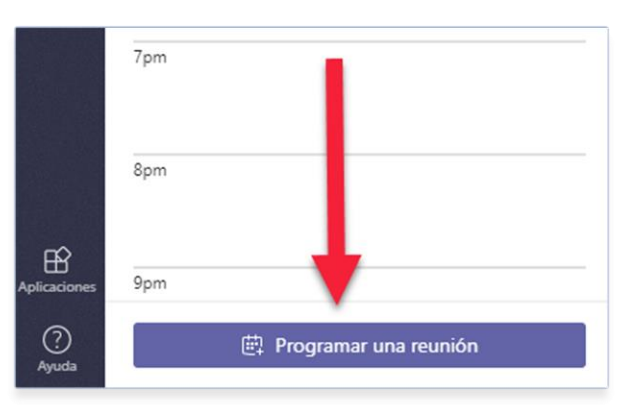

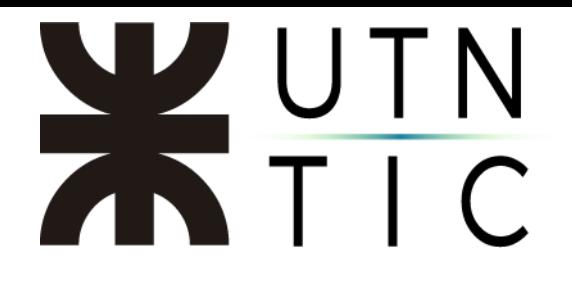

## Paso 3:

En la interfaz de creación de una reunión, podremos configurar el título, la fecha, la hora, si queremos que se repita periódicamente e invitar a participantes (para poder agregarlos en este punto, deben estar registrados como miembros o invitados del grupo):

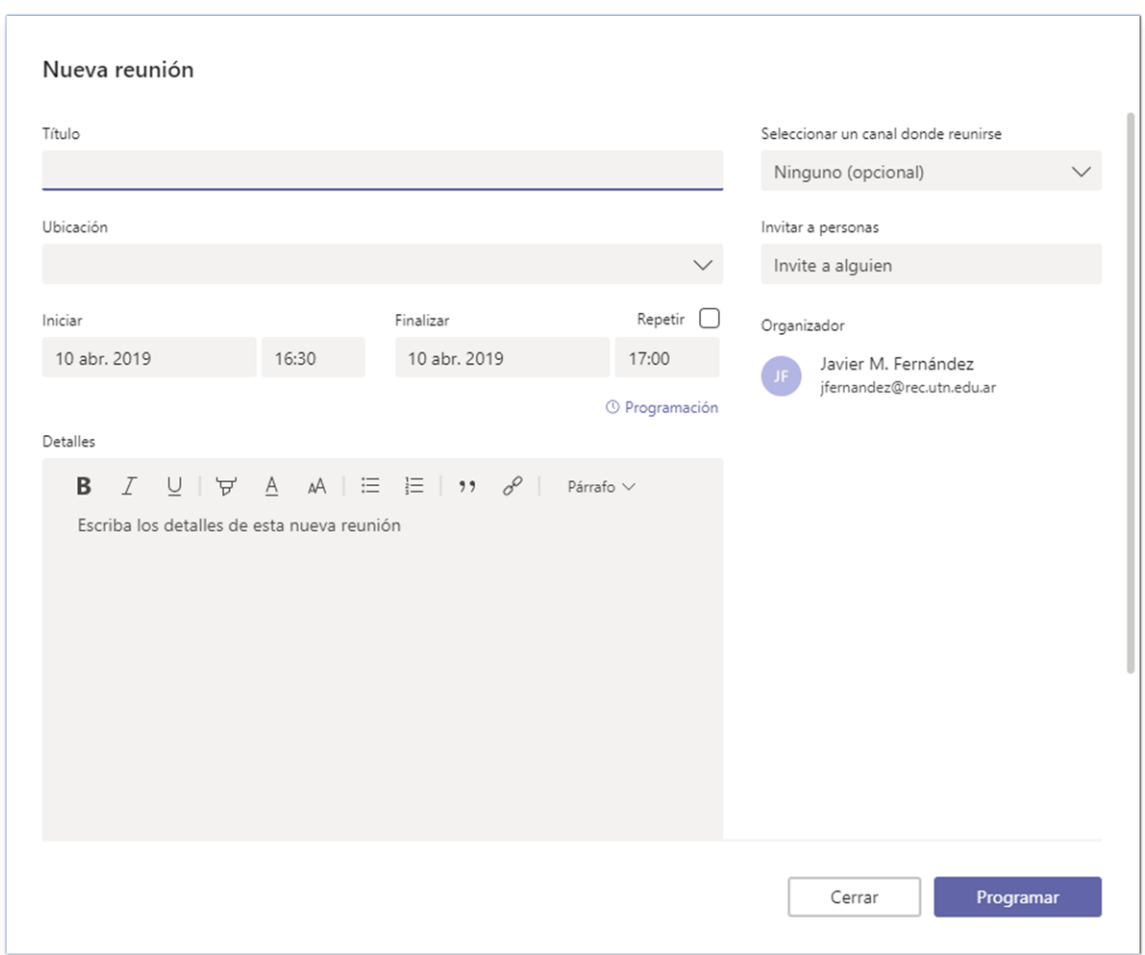

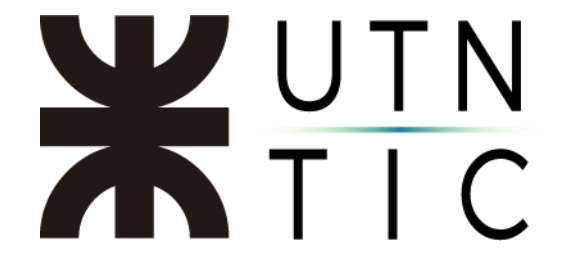

Paso 4: Una vez ingresados los datos, al hacer click en el botón "Programar", se agregará automáticamente al calendario de reuniones del grupo.

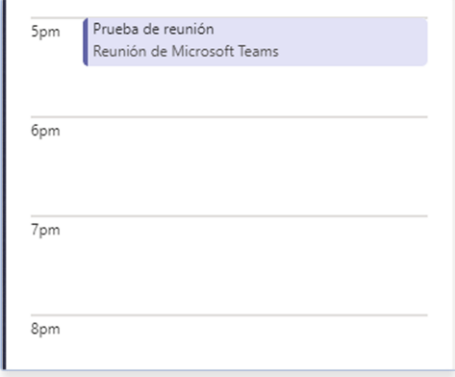

A los invitados a participar les llegará un mail con la información de la reunión, la posibilidad de aceptar la invitación (lo cual agregará el evento a su calendario) y el link para poder unirse a la reunión.

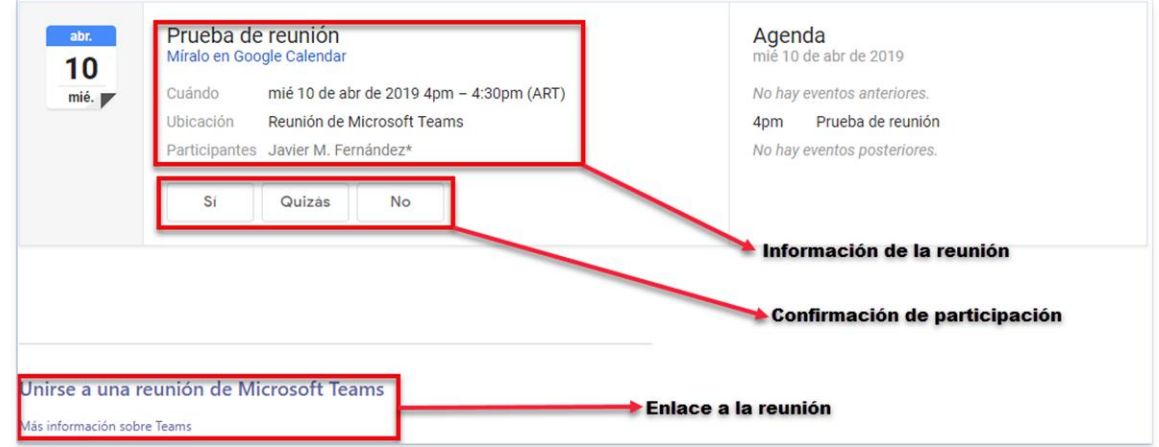

Otra forma de invitar participantes es hacer click derecho en "Unirse a una reunión de Microsoft Teams" que aparece en la descripción de la reunión, seleccionar "Copiar vínculo" y enviarlo por correo electrónico. Quienes intenten conectarse a través del enlace sin ser miembros del grupo, deberán ser aprobados por uno de los miembros cuando intenten conectarse.

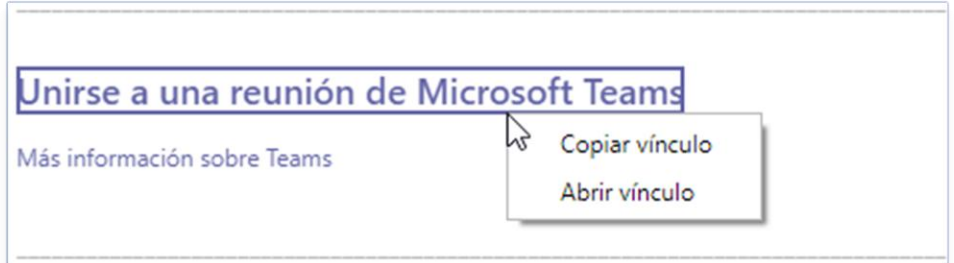